<span id="page-0-0"></span>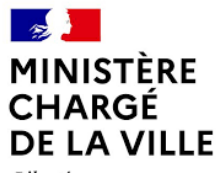

Liberté Égalité Fraternité

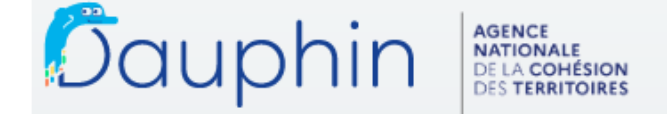

SUBVENTIONS . QUARTIERS & TERRITOIRES

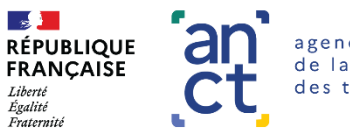

agence nationale de la cohésion des territoires

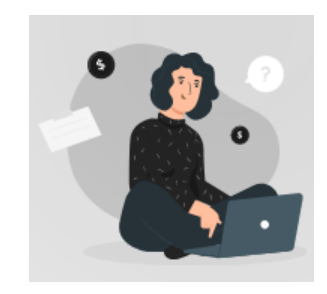

## **COMMENT JUSTIFIER UNE SUBVENTION**

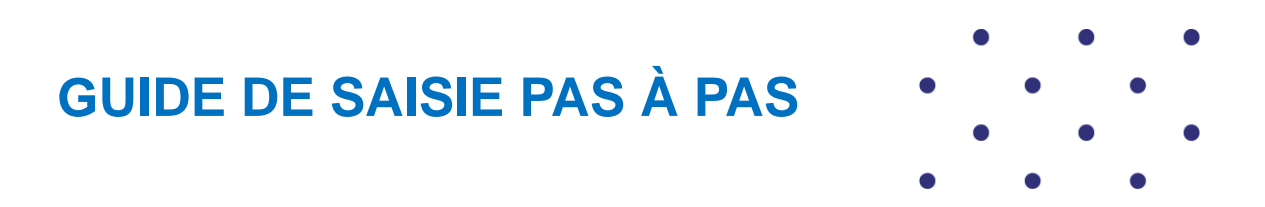

Juillet 2023

Vous avez bénéficié d'une subvention publique. **La loi<sup>1</sup> impose d'en justifier l'emploi**.

**Attention** : Quel que soit le nombre de financeurs publics sollicités dans le plan de financement du projet (budget prévisionnel), grâce à la plateforme DAUPHIN, **vous n'aurez à saisir qu'une seule fois la justification**.

En effet,

- **soit les financeurs sollicités dans le budget utilisent la plateforme <sup>2</sup>** et ils auront accès au compte-rendu financier déposé dans DAUPHIN,
- **soit les financeurs n'utilisent pas la plateforme <sup>2</sup>** et vous pourrez à la fin de la saisie, éditer le compte rendu financier sous la forme du CERFA 15059\*02 officiel<sup>3</sup>, l'imprimer, le signer et leur envoyer par mail ou par la poste.

<sup>&</sup>lt;sup>1</sup> Loi 2000-321 du 12 avril 2000 (article 10) – les bénéficiaires doivent attester dans un compte-rendu financier de la conformité des dépenses effectuées à l'objet de la subvention

<sup>2</sup> Renseignez-vous auprès du service instructeur Politique de la Vile indiqué sur l'acte attributif de subvention ou dans l'appel à projets

 $3$  Arrêté du Premier ministre du 11 octobre 2006

## <span id="page-2-0"></span>**SOMMAIRE**

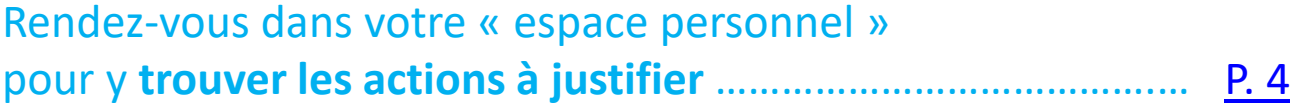

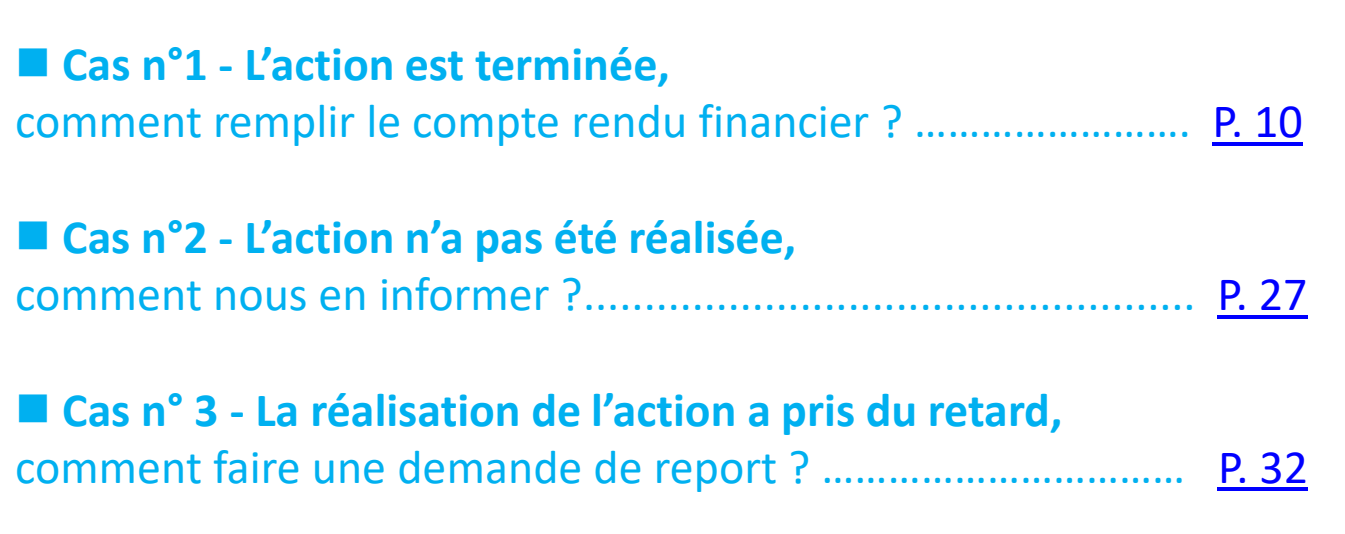

### <span id="page-3-0"></span>**Rendez-vous dans votre « Espace personnel » pour trouver les actions à justifier**

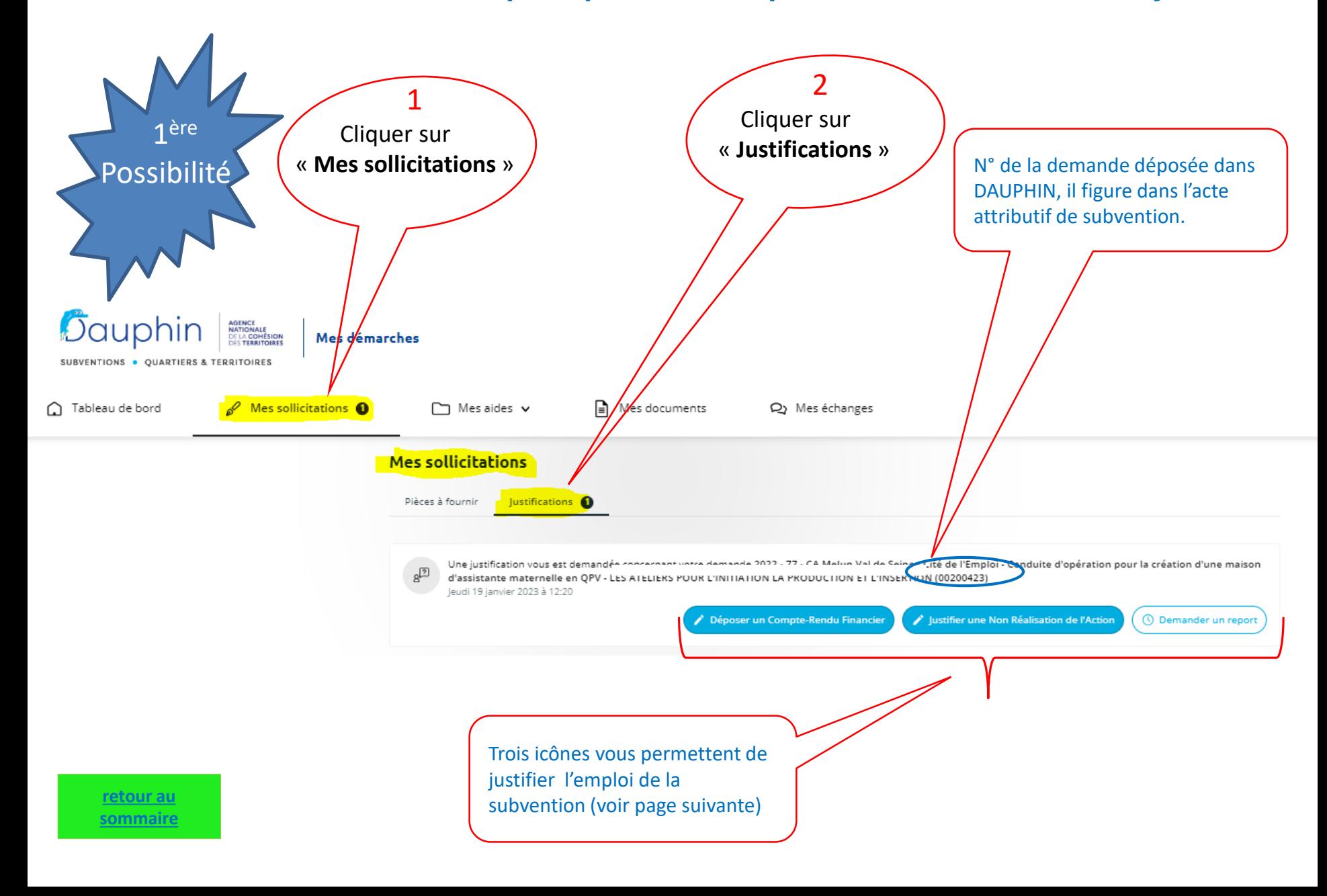

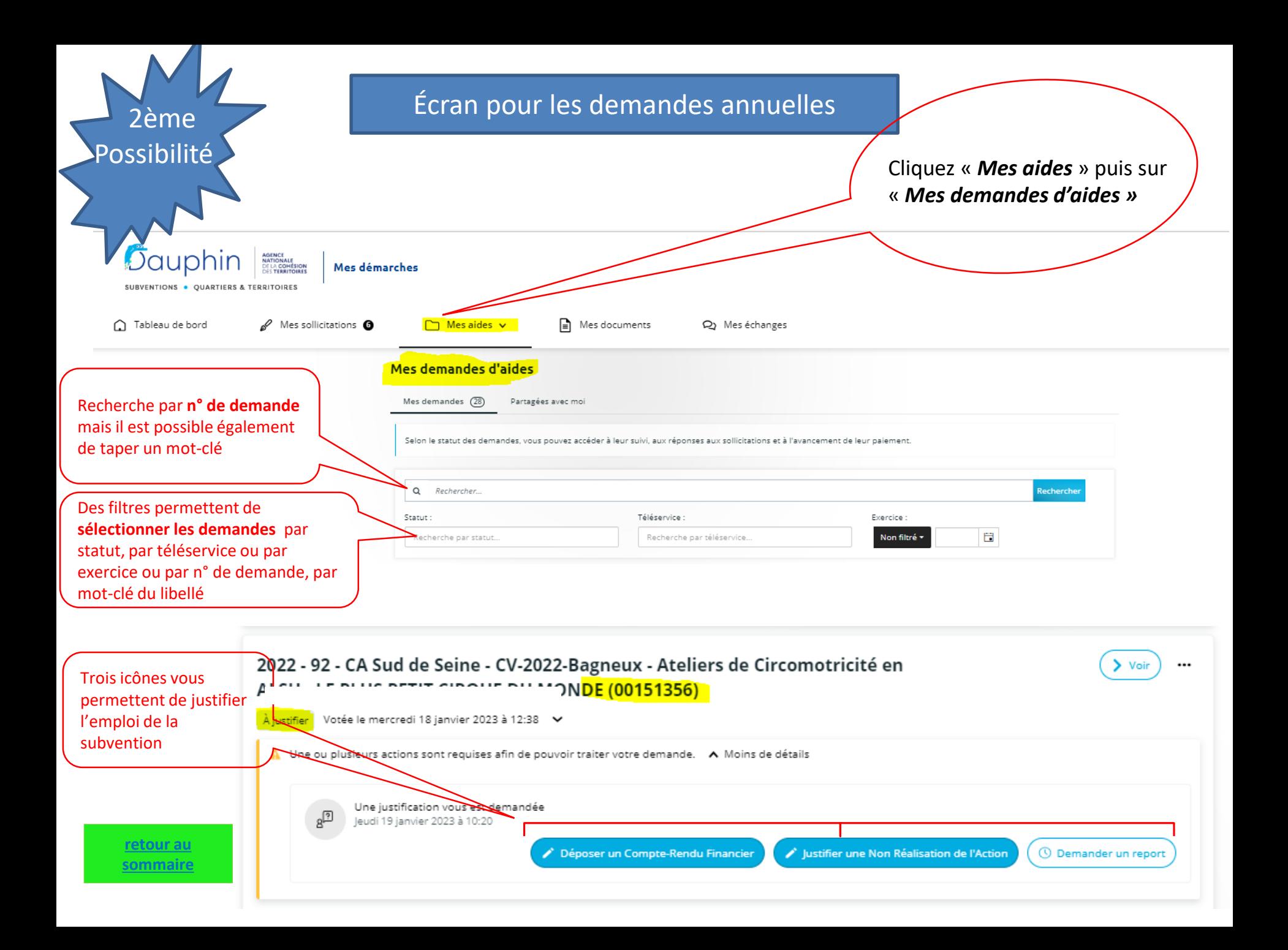

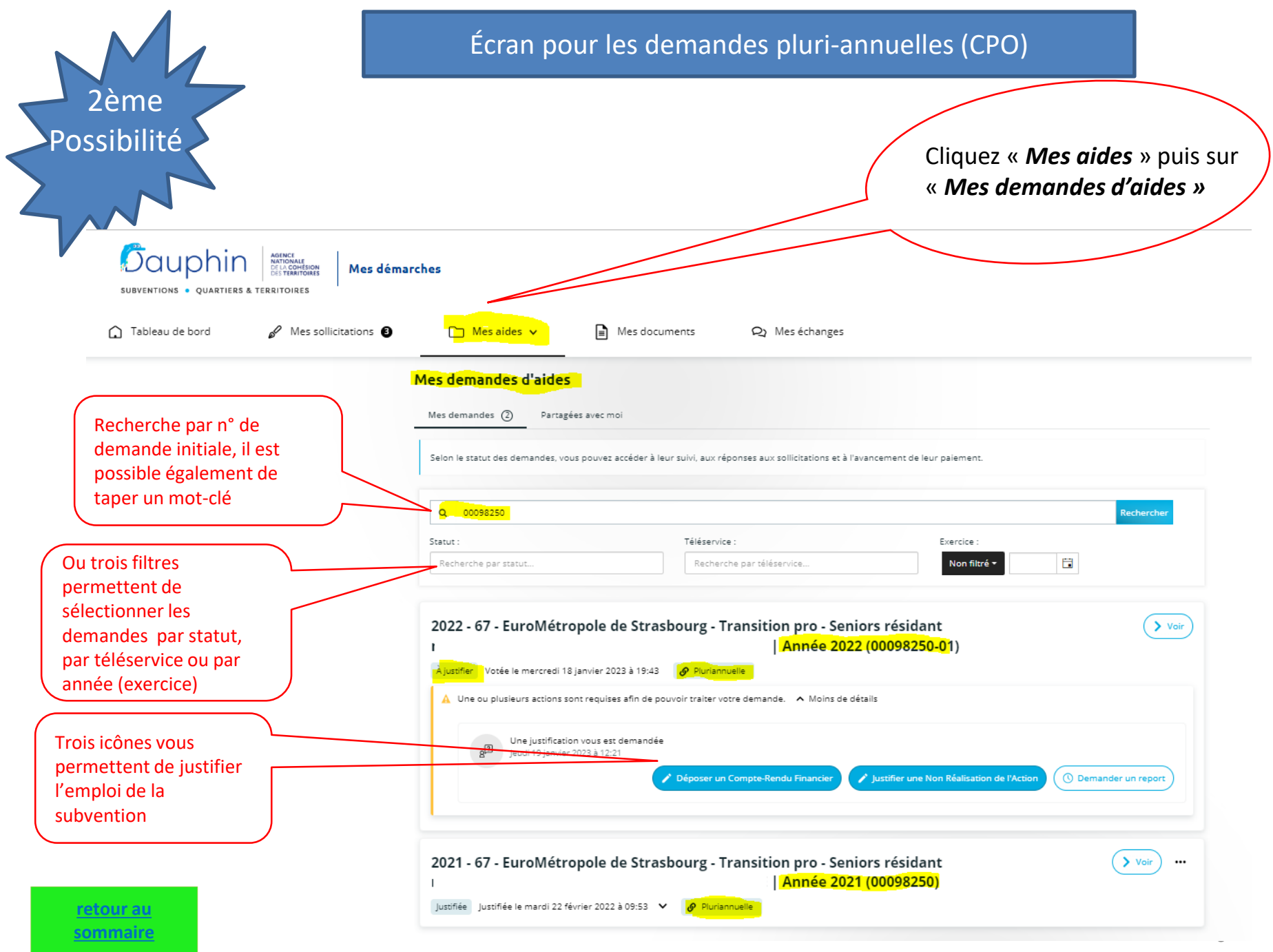

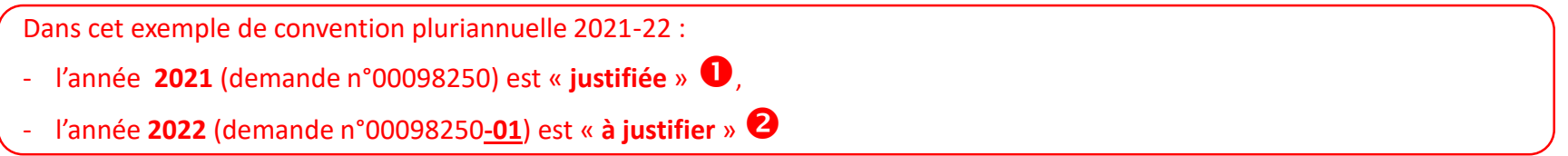

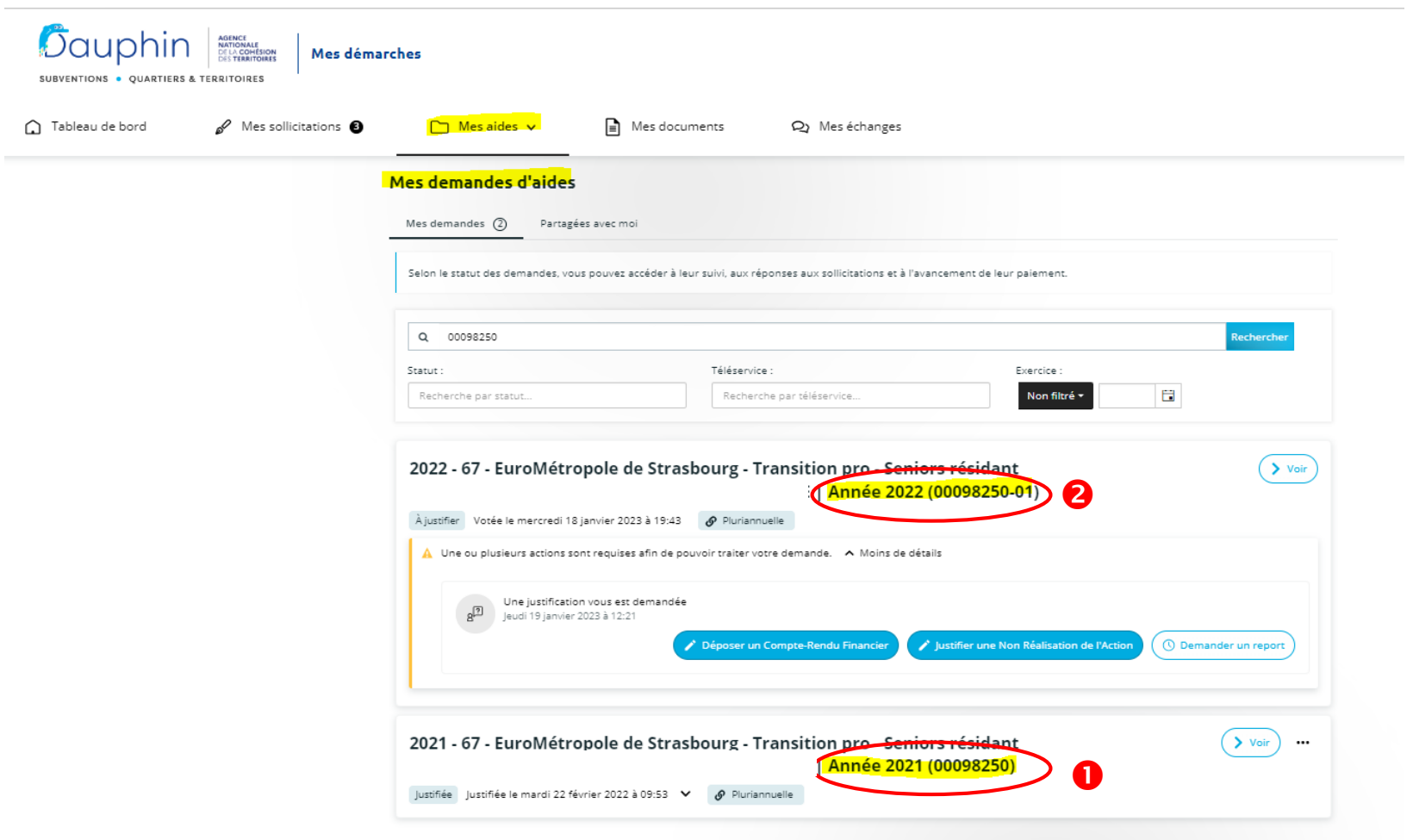

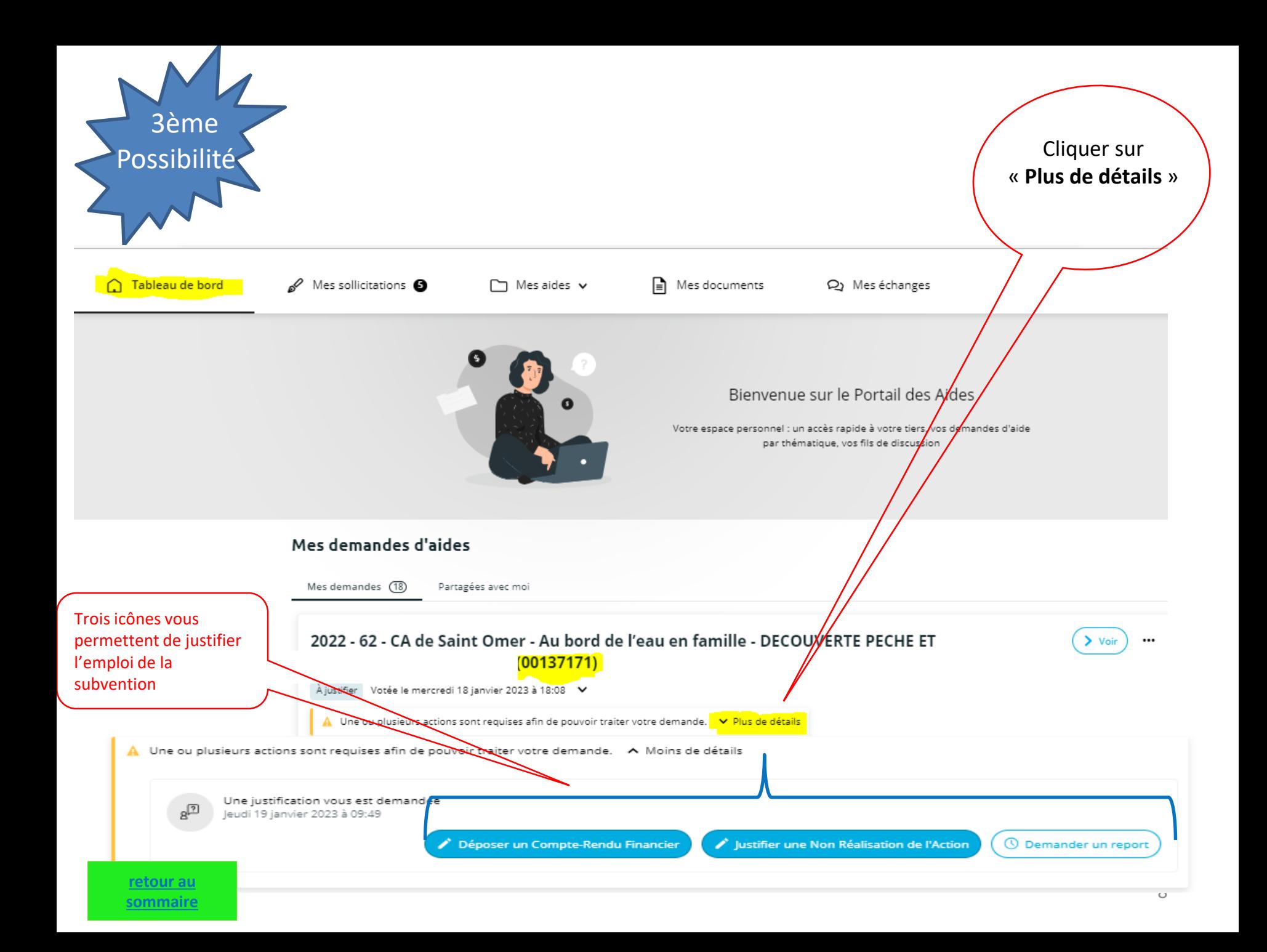

**Que l'action subventionnée soit annuelle ou pluriannuelle, trois solutions s'offrent à vous en fonction de l'état d'avancement de l'action à justifier**

idée

dée

Déposer un Compte-Rendu Financier

Déposer un Compte-Rendu Financie

- **1. L'action a été menée à son terme conformément à la convention ou l'arrêté de financement.** Vous opterez pour justifier la subvention à l'aide du « compte rendu financier » réglementaire (CERFA 15059\*02).
- **2. L'action n'a pu être réalisée**. Vous opterez pour « attester de la non réalisation ».

**3. L'action n'a pu être réalisée dans les délais** fixés contractuellement**.** Vous avez besoin de quelques mois supplémentaires**.** Vous opterez pour « demander l'autorisation de modifier les dates de réalisation ».

### *Déposer un compte Rendu Financier* -<br>⊿\* Déposer un Compte-Rendu Finan Justifier une Non Réalisation de l'Action **O** Demander un repor

Cas 1 - Cliquez sur la 1<sup>e</sup> icône

### Cas 2 - Cliquez sur la 2<sup>e</sup> icône

Justifier une Non Réalisation de l'Actio

*Justifier une Non Réalisation de l'Action*

## Cas 3 - Cliquez sur la 3<sup>e</sup> icône

Justifier une Non Réalisation de l'Action

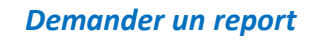

**[retour au](#page-0-0)  [sommaire](#page-2-0)** **O** Demander un rep

<sup>O</sup> Demander un report

## **CAS n°1**

## <span id="page-9-0"></span>Comment saisir un compte-rendu financier ?

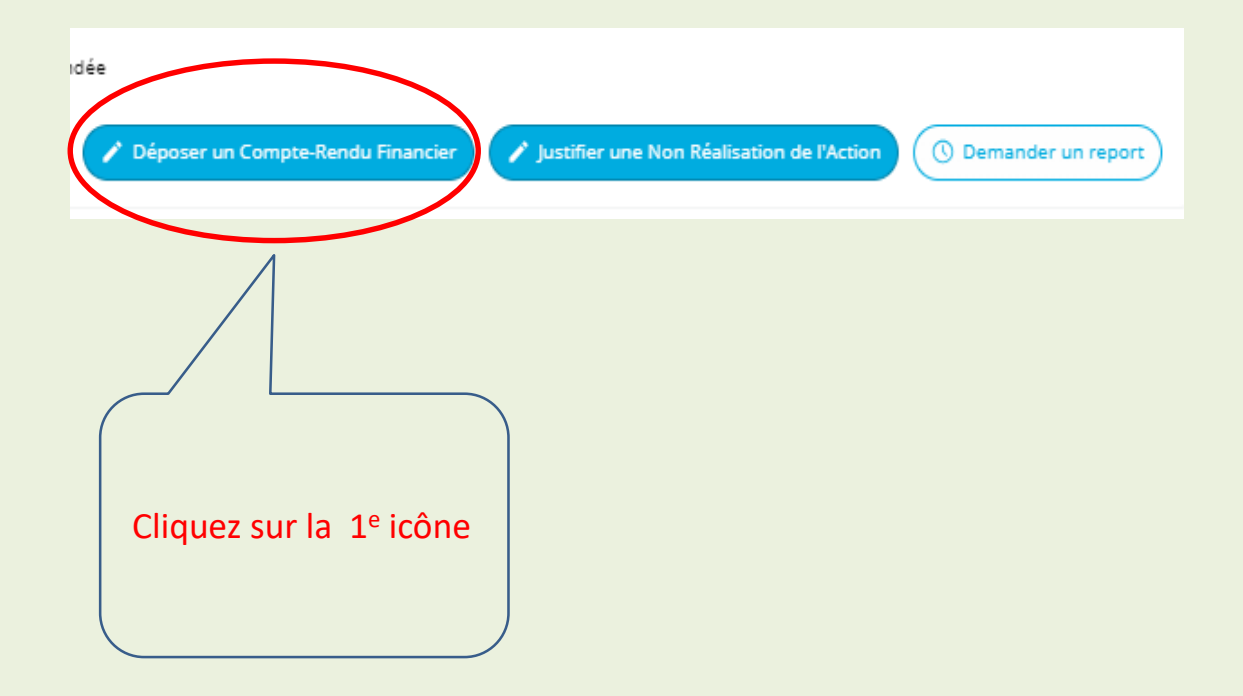

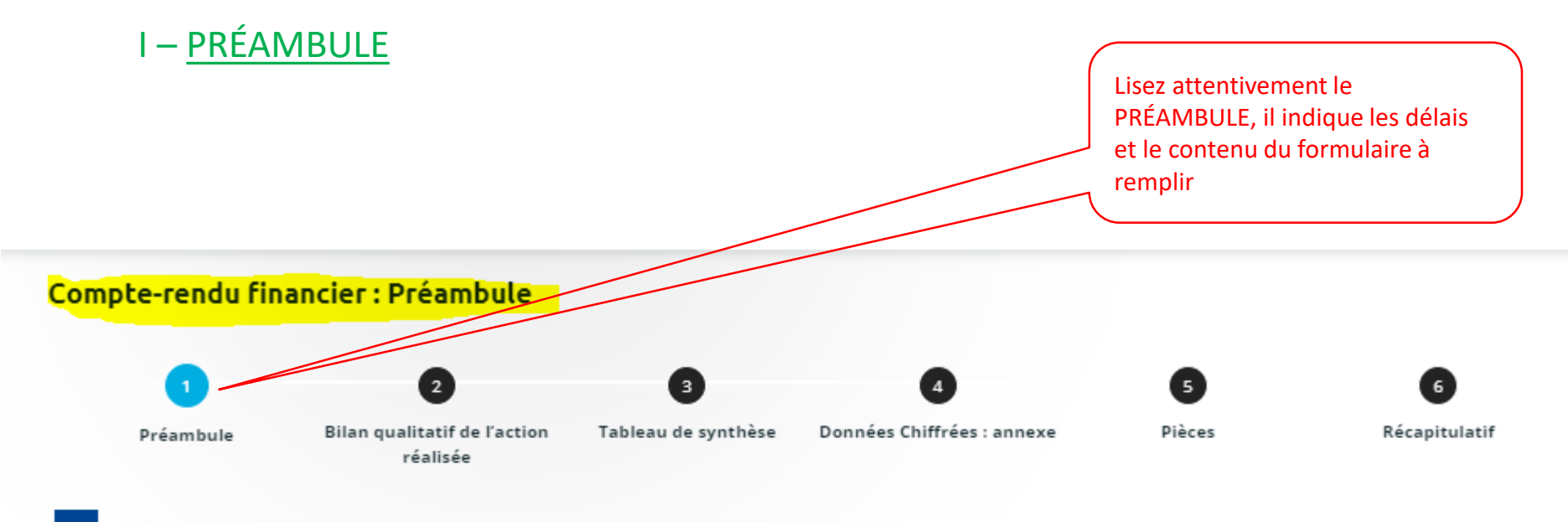

Préambule

Suivant @

Le compte-rendu financier décrit la manière dont s'est déroulé un projet financé en tout ou partie par des subventions publiques et la manière dont ont été utilisées ces subventions.

En application de l'article 10 de la loi n° 2000-321 du 12 avril 2000, le compte-rendu financier prend la forme du CERFA 15059\*02. Il est à saisir dans DAUPHIN dans les délais suivants :

- · Si vous ne sollicitez plus de subvention publique en N+1, il devra être saisi dans les 6 mois suivant la fin de l'exercice N au cours duquel la subvention a été accordée.
- · Si vous sollicitez à nouveau des subventions publiques en N+1, il devra être saisi dès la fin de la réalisation du projet de l'exercice N et en tout état de cause avant le paiement d'une nouvelle subvention.

Le compte rendu financier est composé de trois volets :

- 1. un bilan qualitatif de l'action (ou du projet) : mise en œuvre de l'action, bénéficiaires, lieux et délais de réalisation
- 2. un tableau de données chiffrées : budget final réalisé
- 3. l'annexe explicative du tableau : explication de certains postes du budget final

Vous pourrez, si vous le souhaitez, joindre tout document que vous jugerez utile sous forme de fichier (compressé au maximum) ou de lien.

#### Suivant **@**

retour au sommaire

### **II - BILAN QUALITATIF DE L'ACTION**

Voir l'acte attributif de subvention et vérifiez ici le libellé de l'action que vous justifiez ainsi que sa référence administrative (ou numéro de demande) Compte-rendu finandier : Informations Générales 3 6 Préambule Données Chiffrées : annexe Tableau de synthèse Pièces Récapitulatif Bilan qualitatif de l'action réalisée Bilan qualitatif de l'action réalisée 目 Informations Générales **@** Précédent Suivant <sup>®</sup> Veuillez saisir les informations générales Les champs marqués d'un \* sont obligatoires. Idenfification de la demande 2022 - 62 - CA de Saint Omer - Au bord de l'eau en famille - DECOUVERTE PECHE ET PROTECTION DES MILIEUX Référence administrative: 00137171

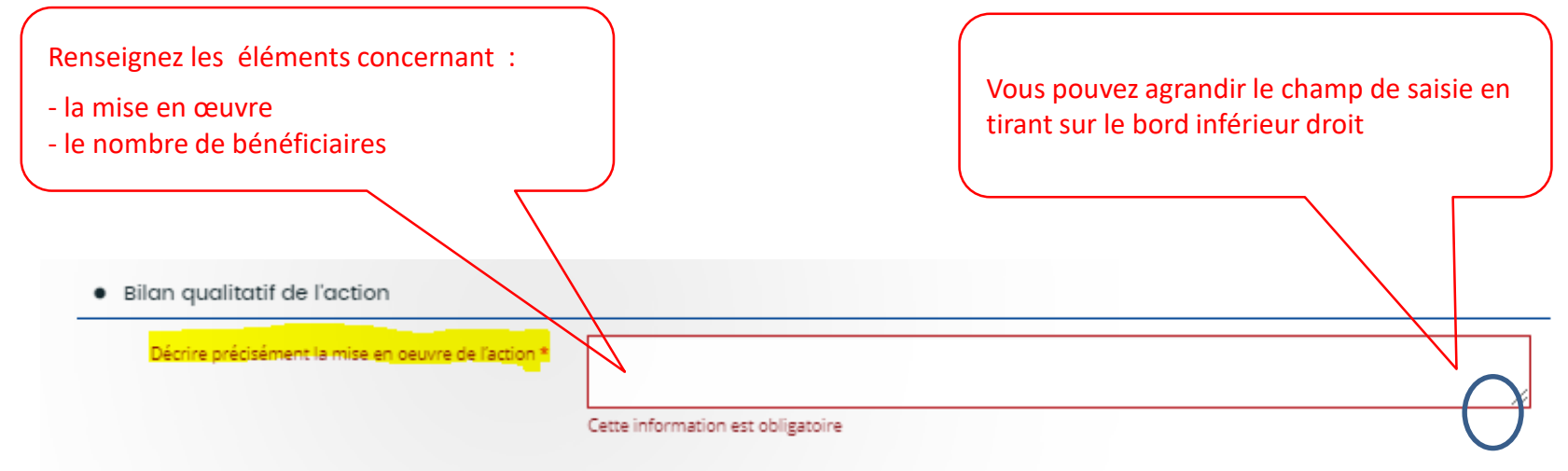

Disposez-vous des informations sur le nombre de bénéficiaires par tranche d'âge et par sexe ?\* ® Oui () Non

Âge Femme(s) Homme(s) **Total** 0 O,  $\circ$  $0/5$  ans  $\mathbb O$ 0  $6/15$  ans  $\circ$  $\mathbb O$ 0  $16/17$  ans  $\bullet$  $\mathbb O$ 0 **18/25 ans**  $\circ$  $\circ$ o 26/64 ans  $\circ$ 0 O, 65 ans et plus  $\bullet$  $\mathbb O$ 0 **Tous âges**  $\bullet$ Total  $\circ$  $\mathbb O$ 0

Dont issus des quartiers prioritaires \*

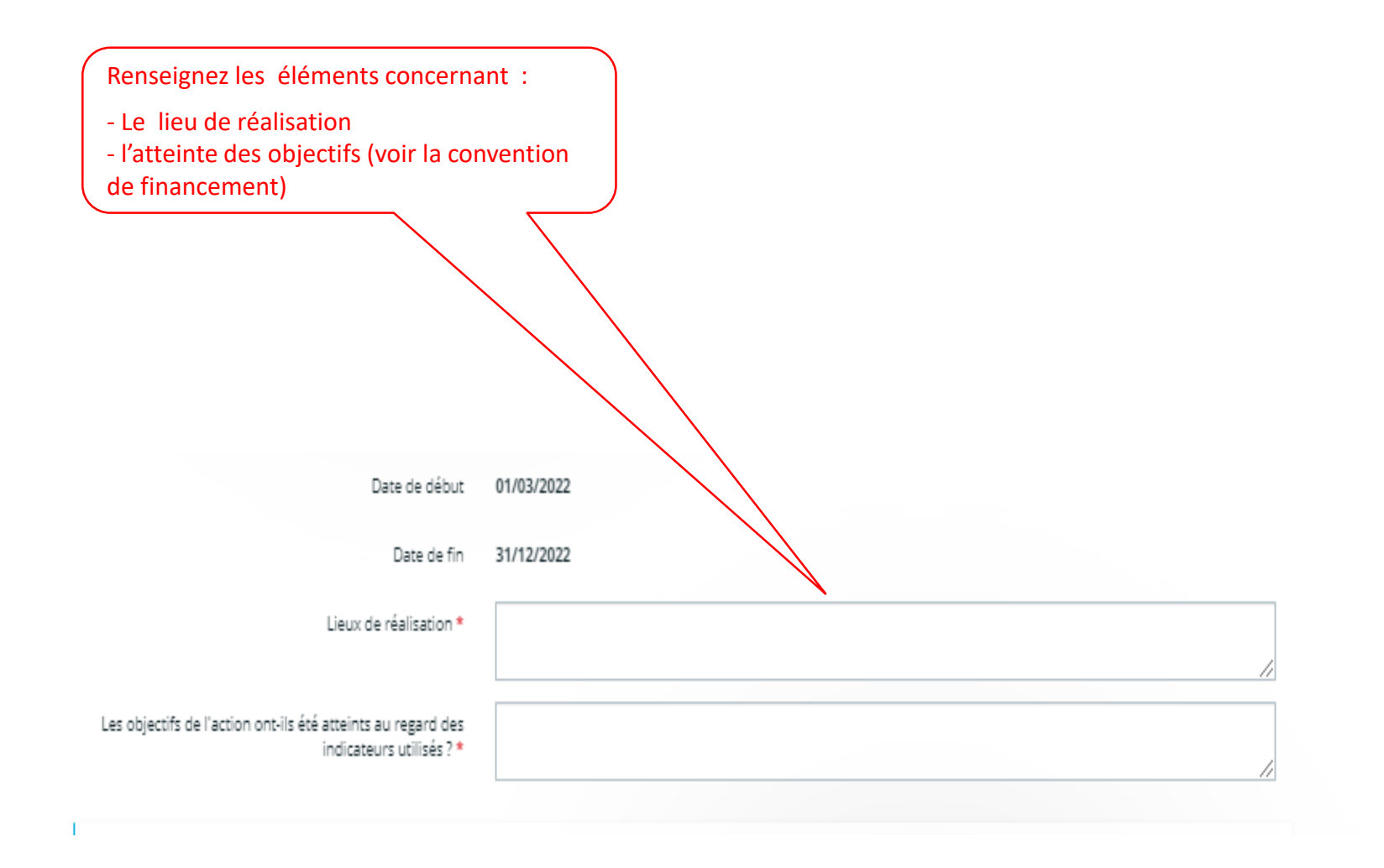

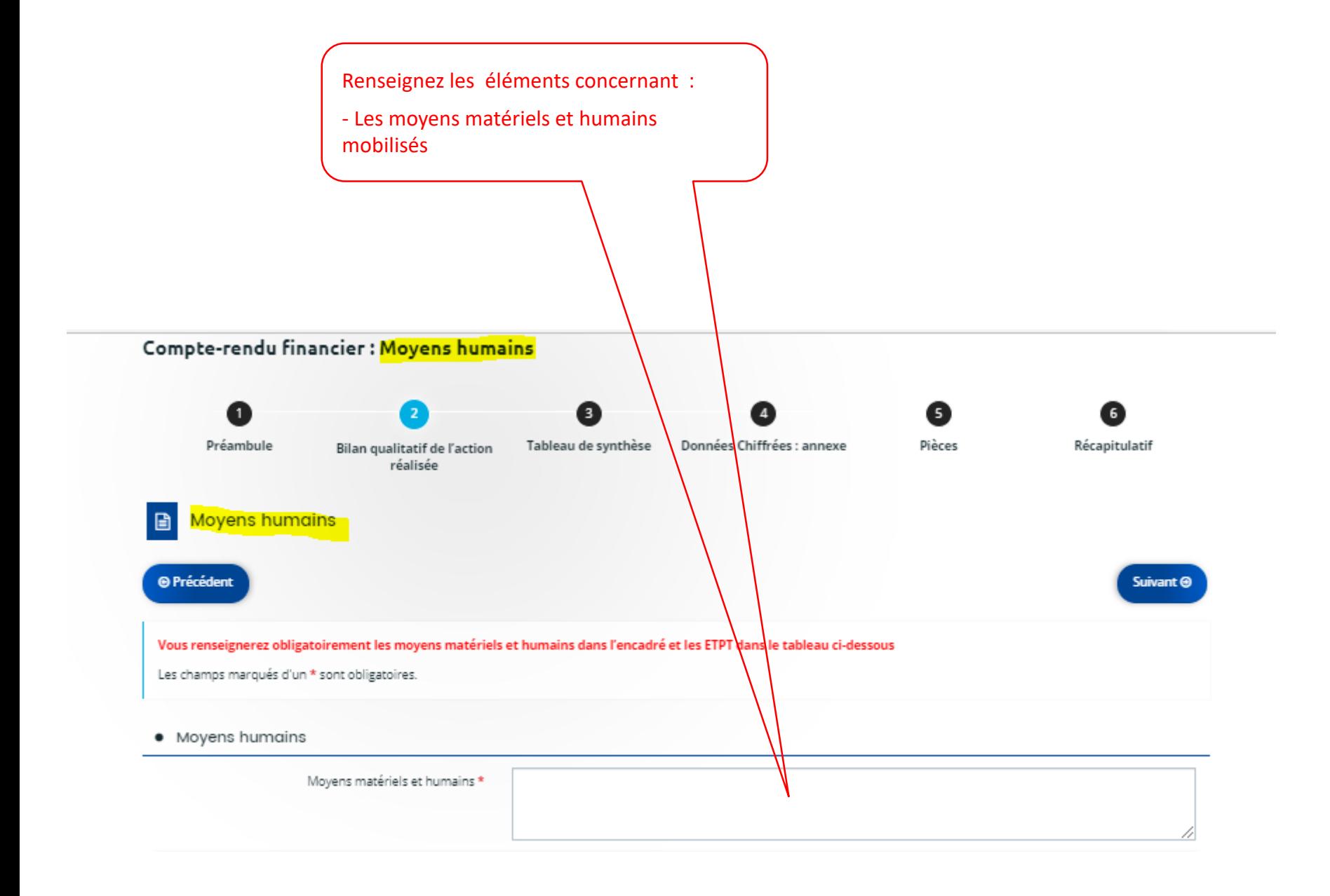

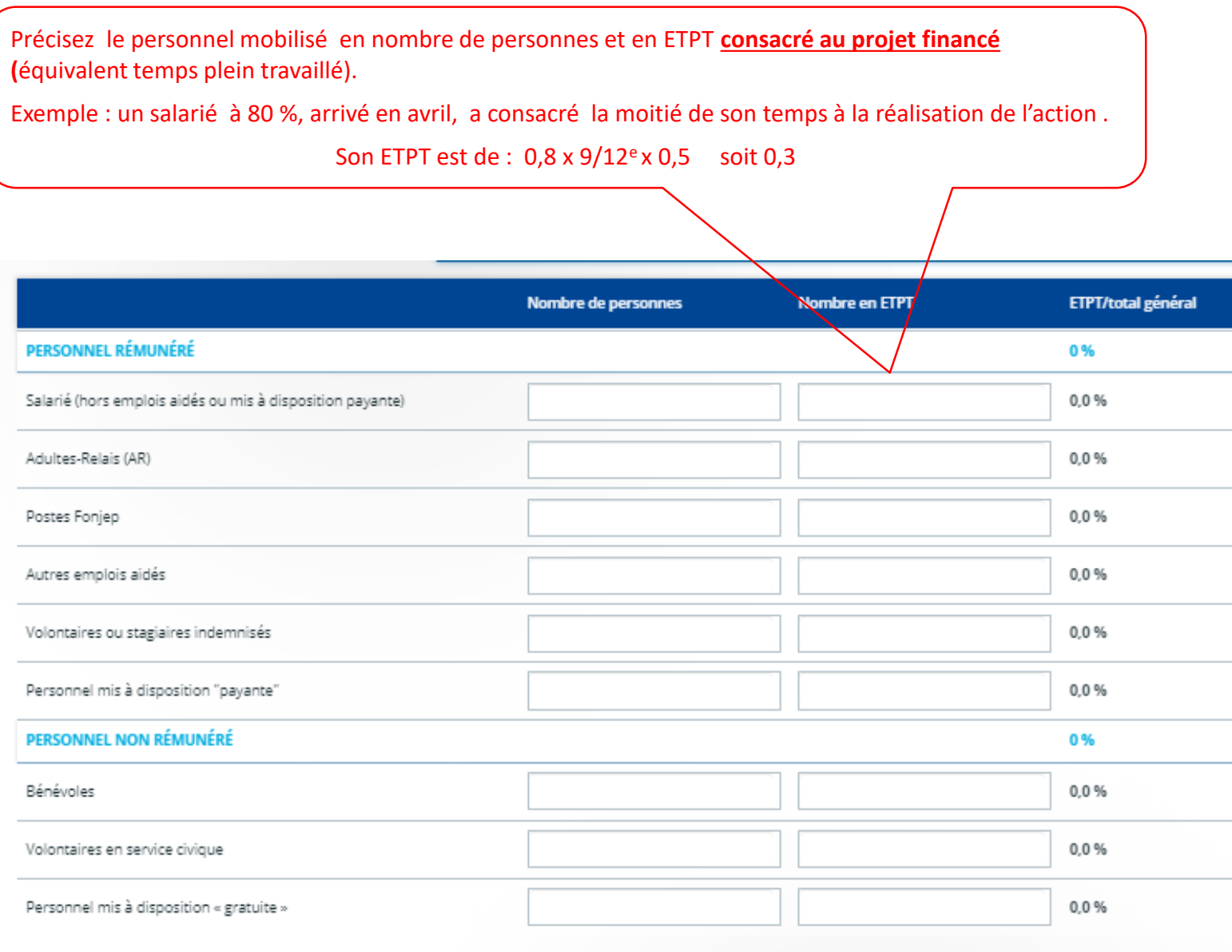

Veuillez passer à la page des informations complémentaires (facultatif) pour continuer votre justification

**[retour au](#page-0-0)  [sommaire](#page-2-0)**

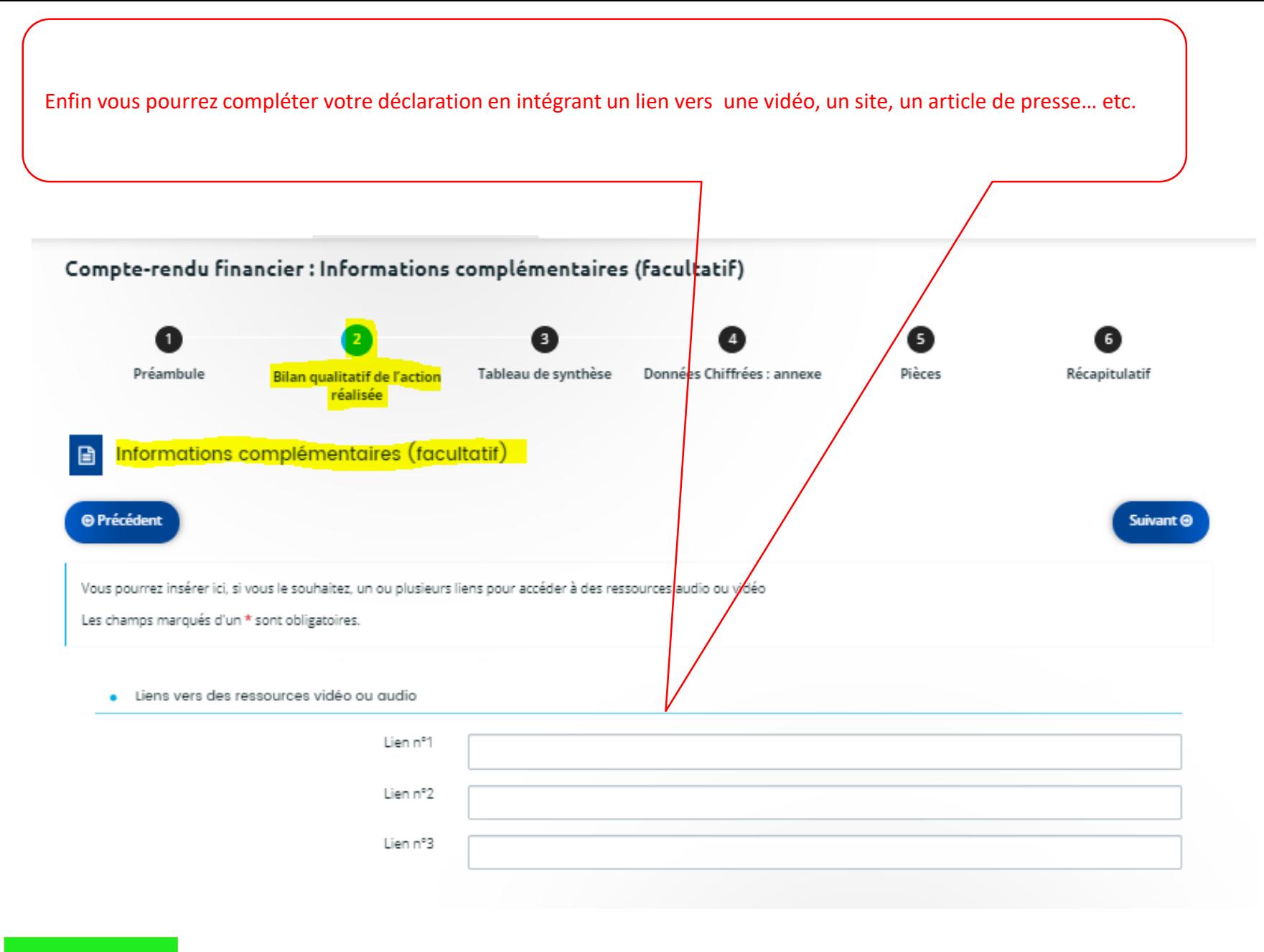

## III - TABLEAU DE SYNTHÈSE

Attention il est impératif de compléter les 2 premiers onglets du Tableau de synthèse : Charges + Produits.

Le 3<sup>e</sup> onglet (synthèse) indique les totaux et les éventuels excédents ou déficits, ils sont calculés automatiquement.

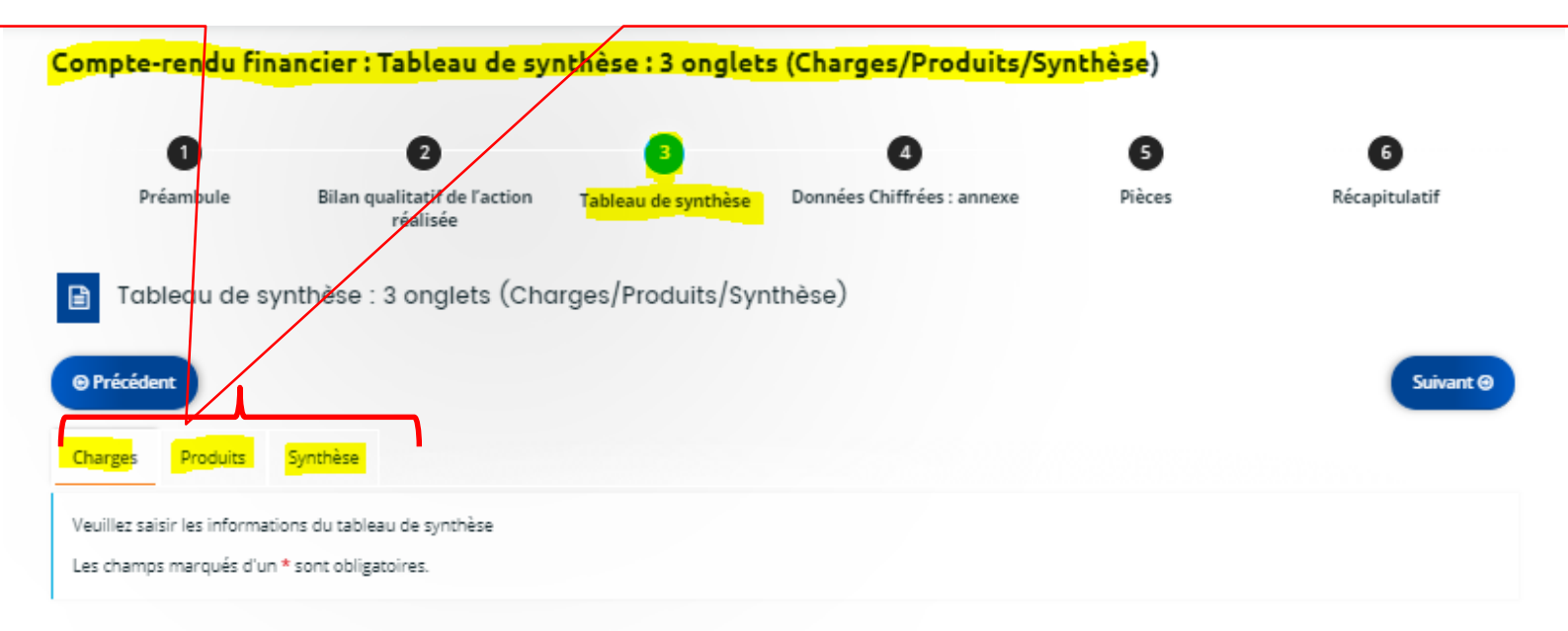

#### • Charges

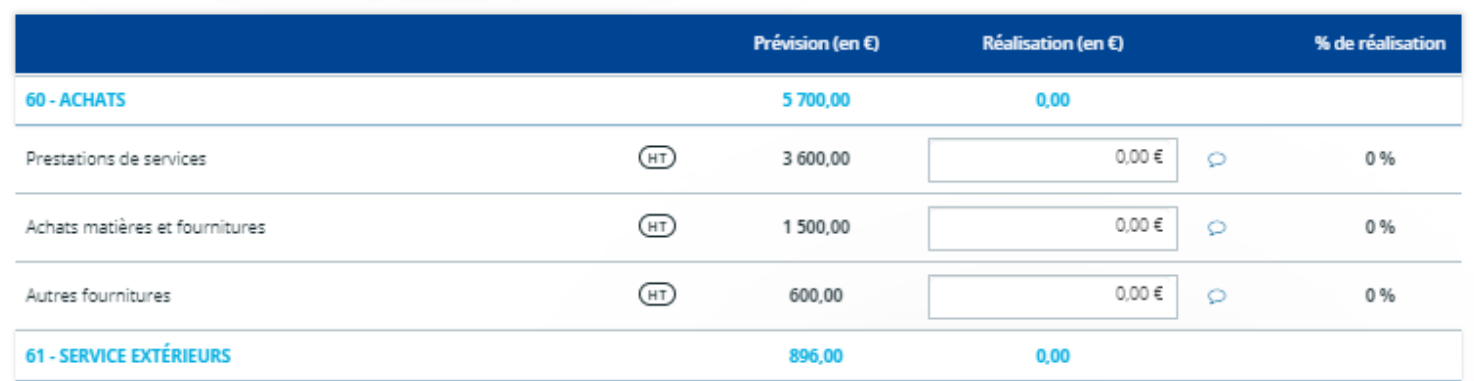

Le tableau de synthèse contient 2 colonnes :

- La colonne « **Prévision** » est pré-renseignée. Il s'agit d'un rappel du plan de financement de votre demande de subvention.
- Vous remplirez uniquement la colonne « **Réalisation** » des dépenses effectuées pour réaliser l'action subventionnée.

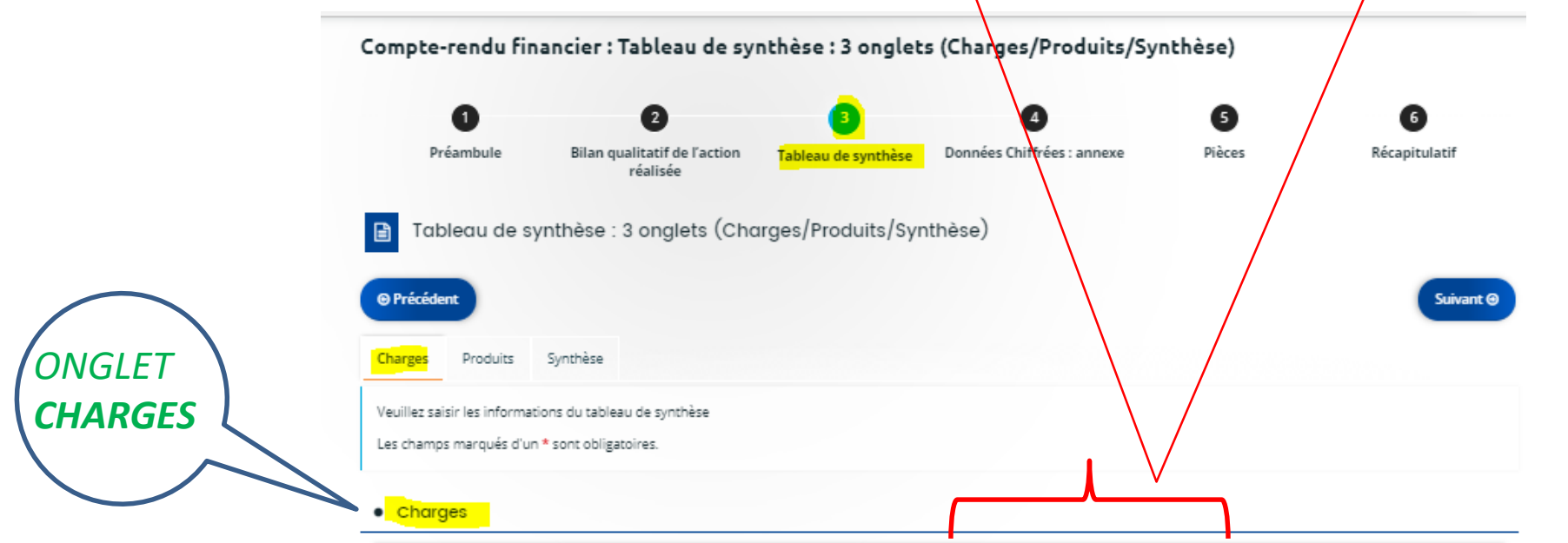

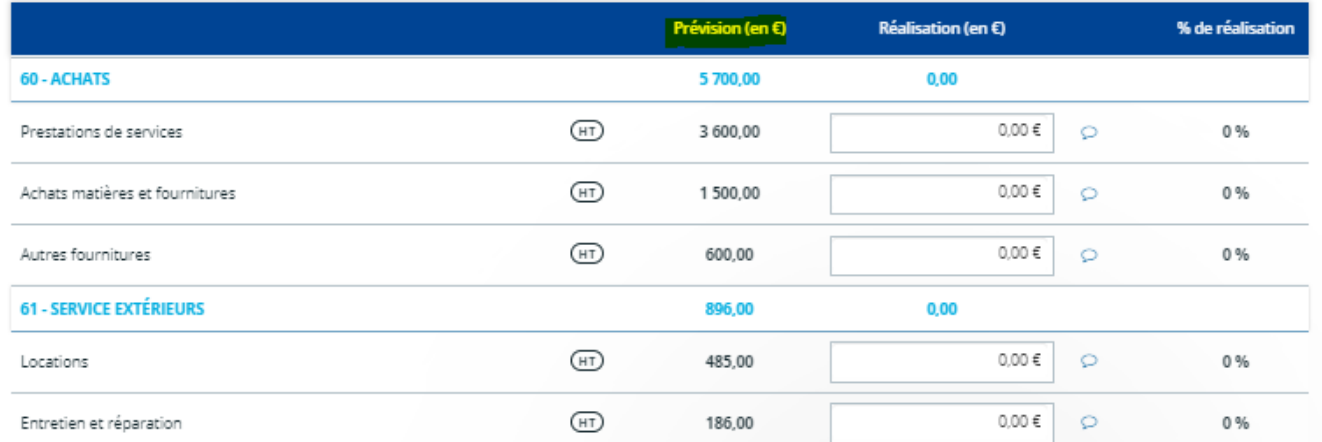

**[retour au](#page-0-0)  [sommaire](#page-2-0)** Charges Produits Synthèse

Veuillez saisir les informations du tableau de synthèse

Les champs marqués d'un \* sont obligatoires.

#### Produits

#### Prévision (en €) Réalisation (en  $E$ ) % de réalisation 70 - VENTE DE PRODUITS FINIS, DE MARCHANDISES, PRESTATIONS DE SERVICES  $0.00$  $0.00$  $0.00 \in$ Vente de produits finis, de marchandises, prestations de services  $0.00$ ♀、會 73 - DOTATIONS ET PRODUITS DE TARIFICATION  $0.00$  $0,00$  $0.00 \in$ ♀、自 Dotations et produits de tarification  $0.00$ 74 - SUBVENTIONS D'EXPLOITATION 26 052,00 3800,00 Etat : préciser le(s) ministère(s) sollicité(s), directions ou services déconcentrés sollicités 8938,00 å. 3 800,00 € 62-ETAT-POLITIQUE-VILLE  $\circ$ 8 200.00 46 % **FONJEP** 738,00  $0,00 \in$ Ö  $0%$ Conseil-s Régional(aux) 10 000,00 a.  $0,00 \in$ HAUTS DE FRANCE (CONSEIL REGIONAL) 10 000,00  $\circ$  $0%$ Conseil-s Départemental (aux)  $0.00$ å. Communautés de communes ou d'agglomérations  $0,00$ a. Commune(s) 7 050,00 a.

#### **Compte 74 – SUBVENTIONS D'EXPLOITATION**

*ONGLET*

*PRODUITS*

Dans la colonne « Réalisation », seule la ligne ETAT -POLITIQUE - VILLE est pré -saisie. Vous devez compléter les montants attribués par tous les autres co financeurs (conventions de financement à l'appui)

> **[retour au](#page-0-0)  [sommaire](#page-2-0)**

#### **Comptes 86 et 87 – CONTRIBUTIONS VOLONTAIRES EN NATURE**

Il s'agit d'évaluer la valeur d'une prestation fournie **gratuitement** par une tierce personne ;

- *Personne morale*, s'il s'agit d'une commune, d'une autre association, etc.

#### ou

- *Personne physique*, s'il s'agit d'un bénévole.

Exemple : mise à disposition de locaux, ménage, fluides, bénévolat, don ou prêt d'un véhicule

Le montant des **charges (86)** doit impérativement être équivalent à celui des **produits (87)** car il s'agit d'une évaluation ne faisant l'objet d'aucun flux financier qui ne doit avoir aucun impact sur l'excédent ou le déficit final (qui eux sont financiers).

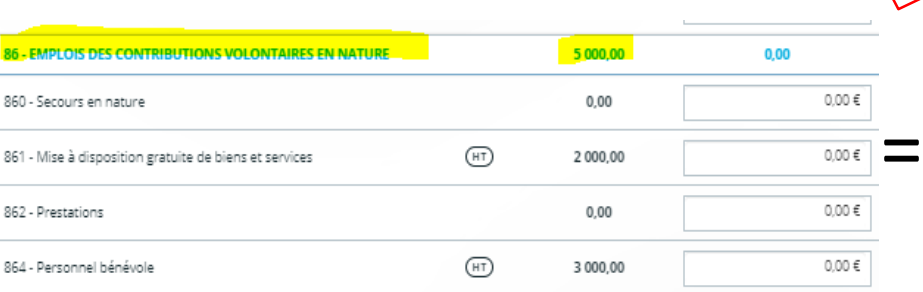

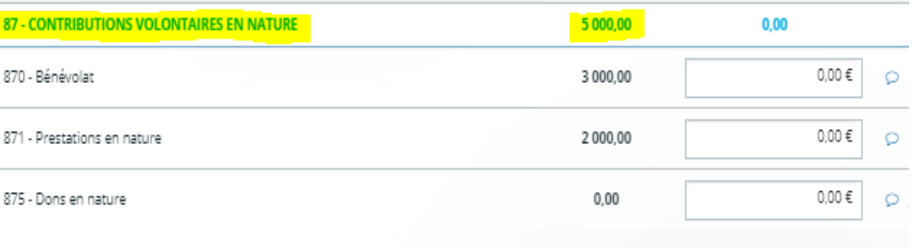

Maintenant que les charges et les produits sont renseignés, n'hésitez pas à consulter la synthèse.

## IV – DONNÉES CHIFFRÉES - Annexe

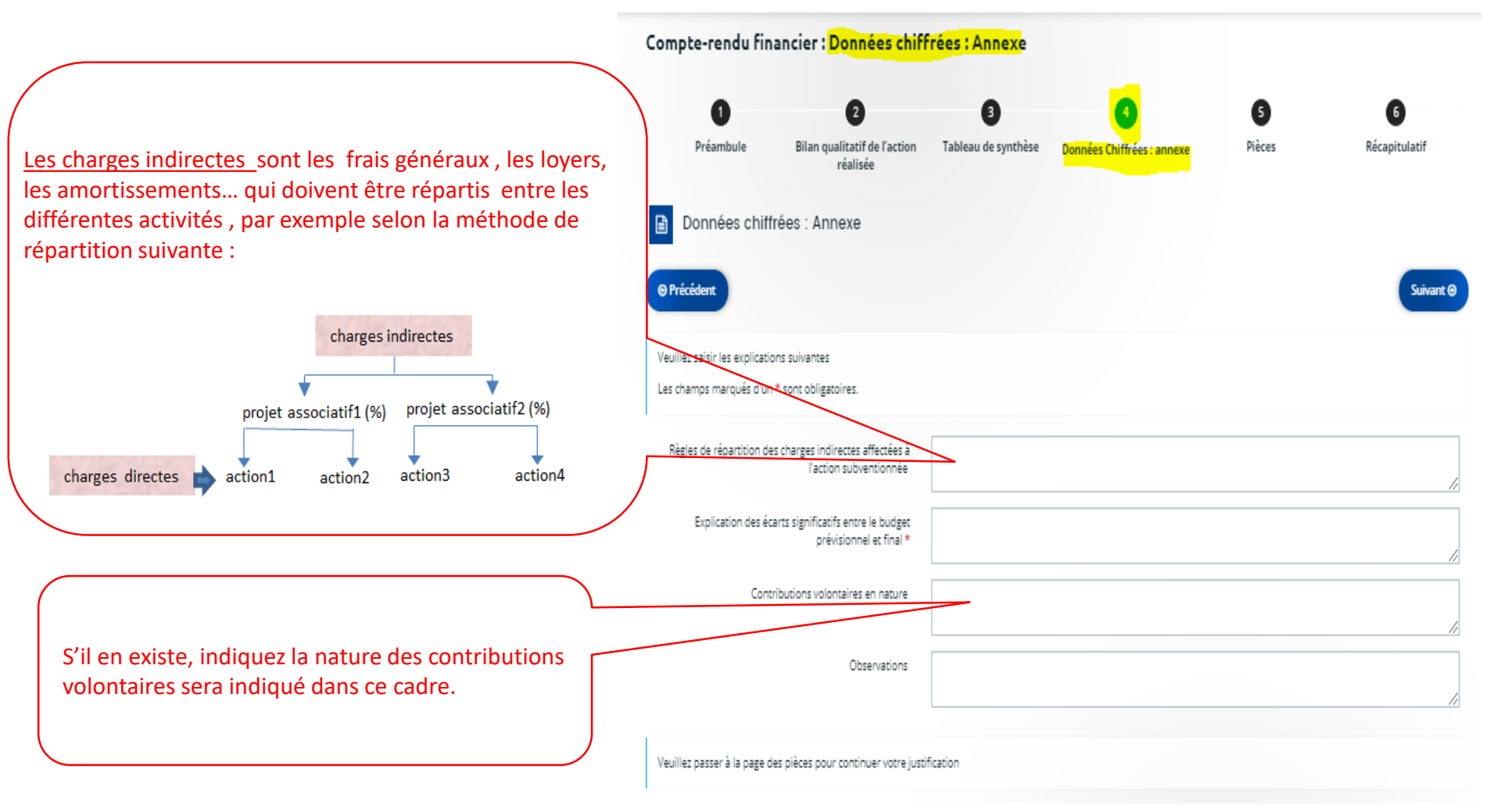

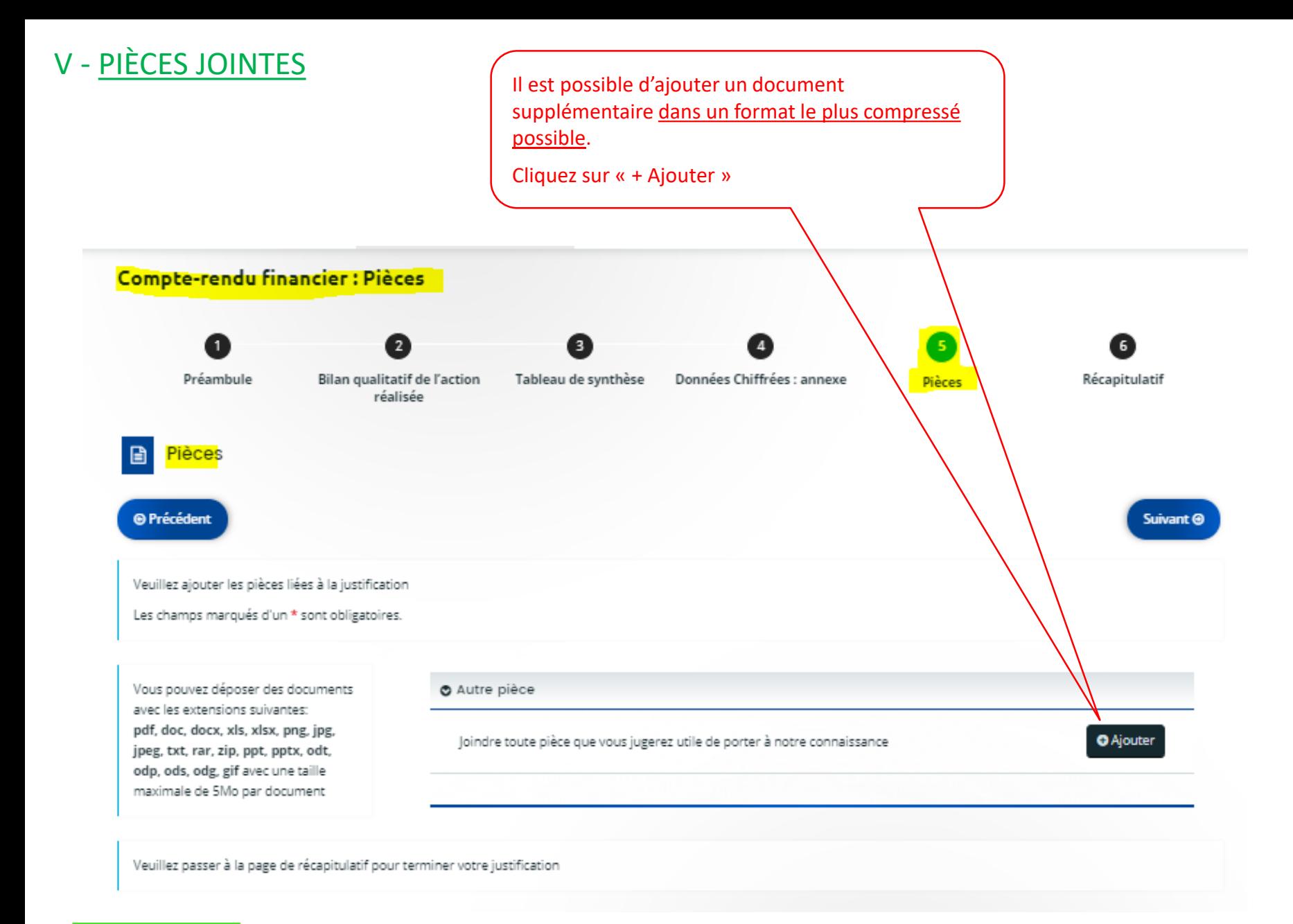

#### **[retour au](#page-0-0)  [sommaire](#page-2-0)**

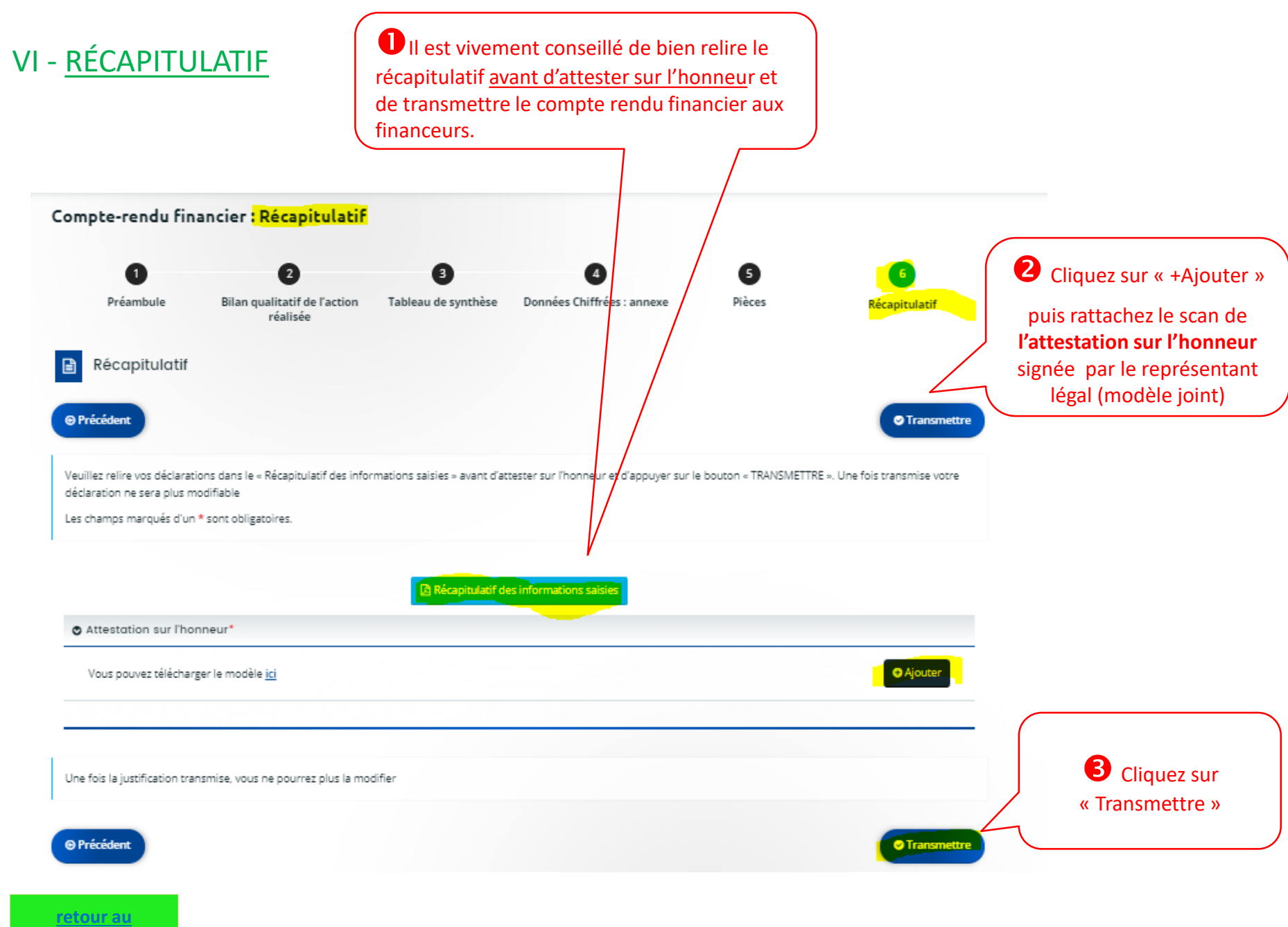

**[sommaire](#page-2-0)**

Après avoir cliqué sur « Transmettre » vous téléchargerez le compte rendu financier sous sa forme officielle (CERFA 15059\*02) que vous pourrez, après l'avoir signé, envoyer aux financeurs n'utilisant pas la plateforme DAUPHIN si vous le souhaitez

### Compte-rendu financier : Confirmation

Confirmation 唱

Votre justification a bien été transmise

Récapitulatif de la justification.pdf

Vous pourrez la retrouver et suivre son avancement dans votre espace personnel

**O** Terminer

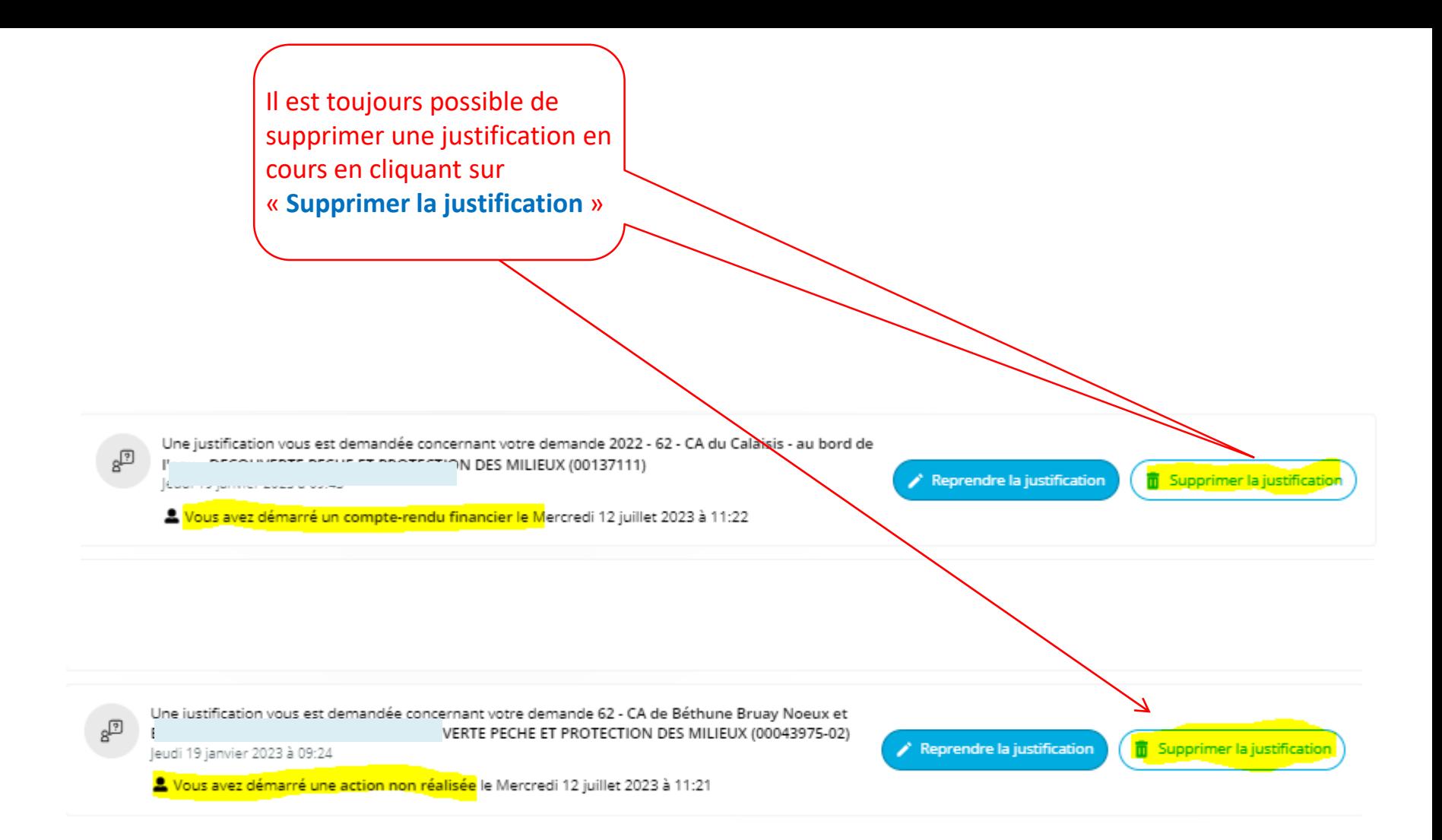

## **CAS n°2**

# <span id="page-26-0"></span>Comment nous informer qu'une action n'a pas été réalisée ?

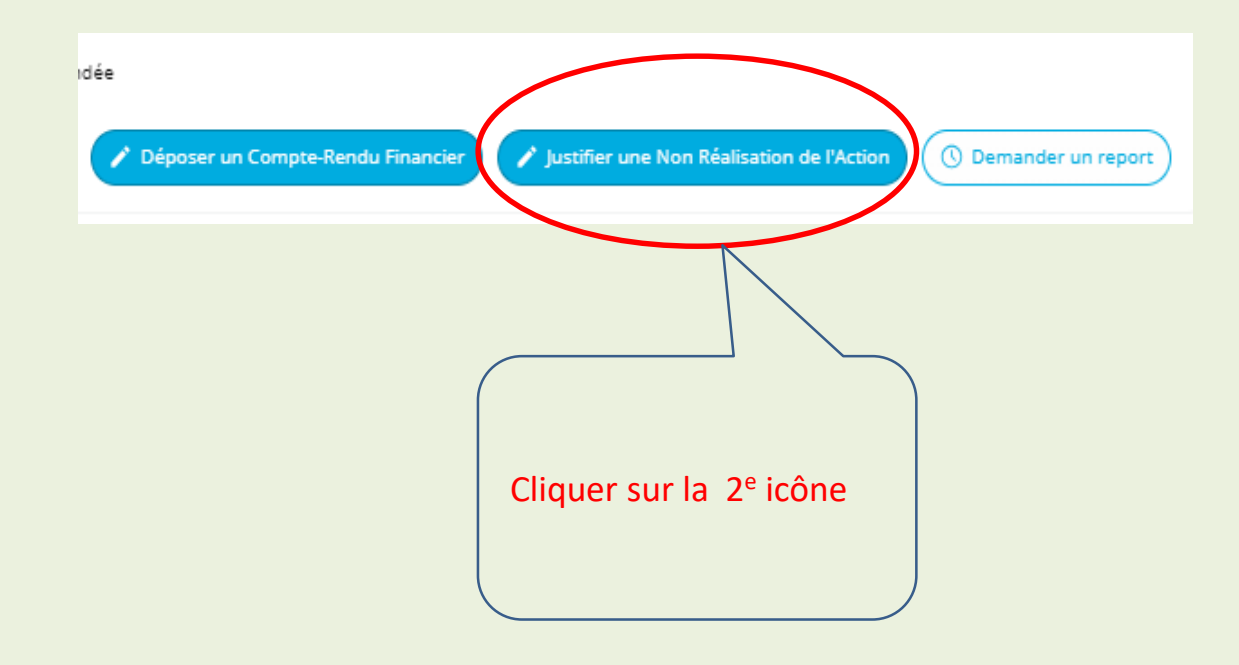

Justifier une Non Réalisation de l'Action Lisez attentivement le PREAMBULE Dauphin **AGENCE<br>NATIONALE**<br>DE LA **COHÉSI**<br>DES **TERRITOI** Mes démarches SUBVENTIONS . QUARTIERS & TERRITOIRES Mes sollicitations 6 a Tableau de bord  $\Box$  Mes aides  $\vee$  $\boxed{\equiv}$  Mes documents A) Mes échanges Action non réalisée : Préambule Préambule Informations de non réalisation Récapitulatif Préambule  $\blacksquare$ Suivant <sup>®</sup> Vous n'avez pu réaliser l'action pour laquelle votre organisme a perçu une ou plusieurs subventions publiques.

En application de l'article 10 de la loi nº 2000-321 du 12 avril 2000, vous devez déclarer que la ou les subvention(s) n'ont pas été pas utilisées et reverser le montant correspondant au Trésor Public.

La déclaration est à saisir dans DAUPHIN dans les délais suivants :

- . Si vous ne sollicitez plus de subvention publique en N+1 : dans les 6 mois suivant la fin de l'exercice N au cours duquel la subvention a été accordée.
- · Si vous sollicitez à nouveau des subventions publiques en N+1 : avant le dépôt de toute nouvelle demande.

Une fois transmise, une demande de remboursement de la ou des subvention(s) vous sera alors adressée par le ou les service(s) en charge de votre dossier utilisant le portail DAUPHIN. Le titre de perception comportera toutes les indications nécessaires au remboursement

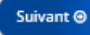

retour au sommaire

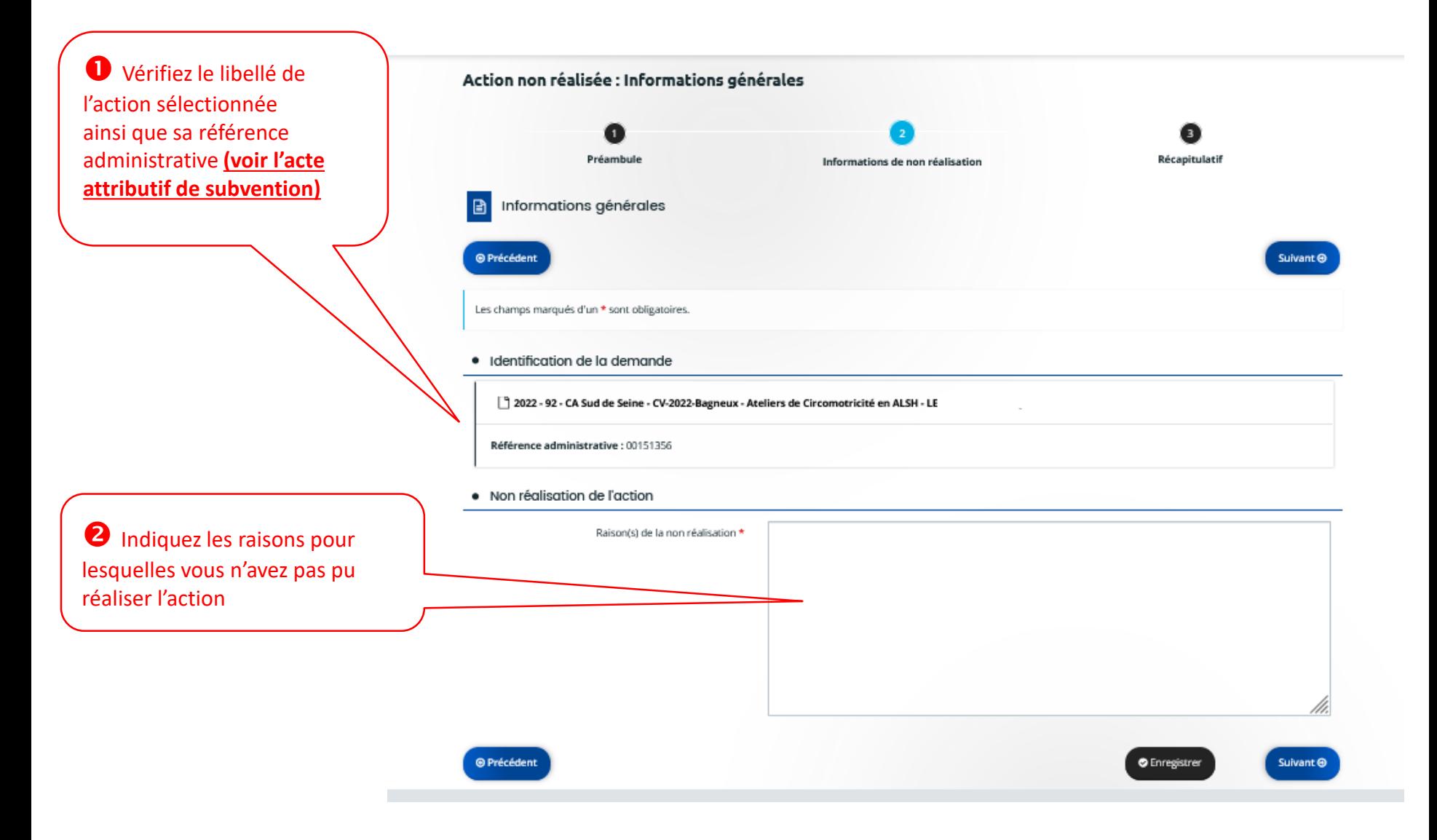

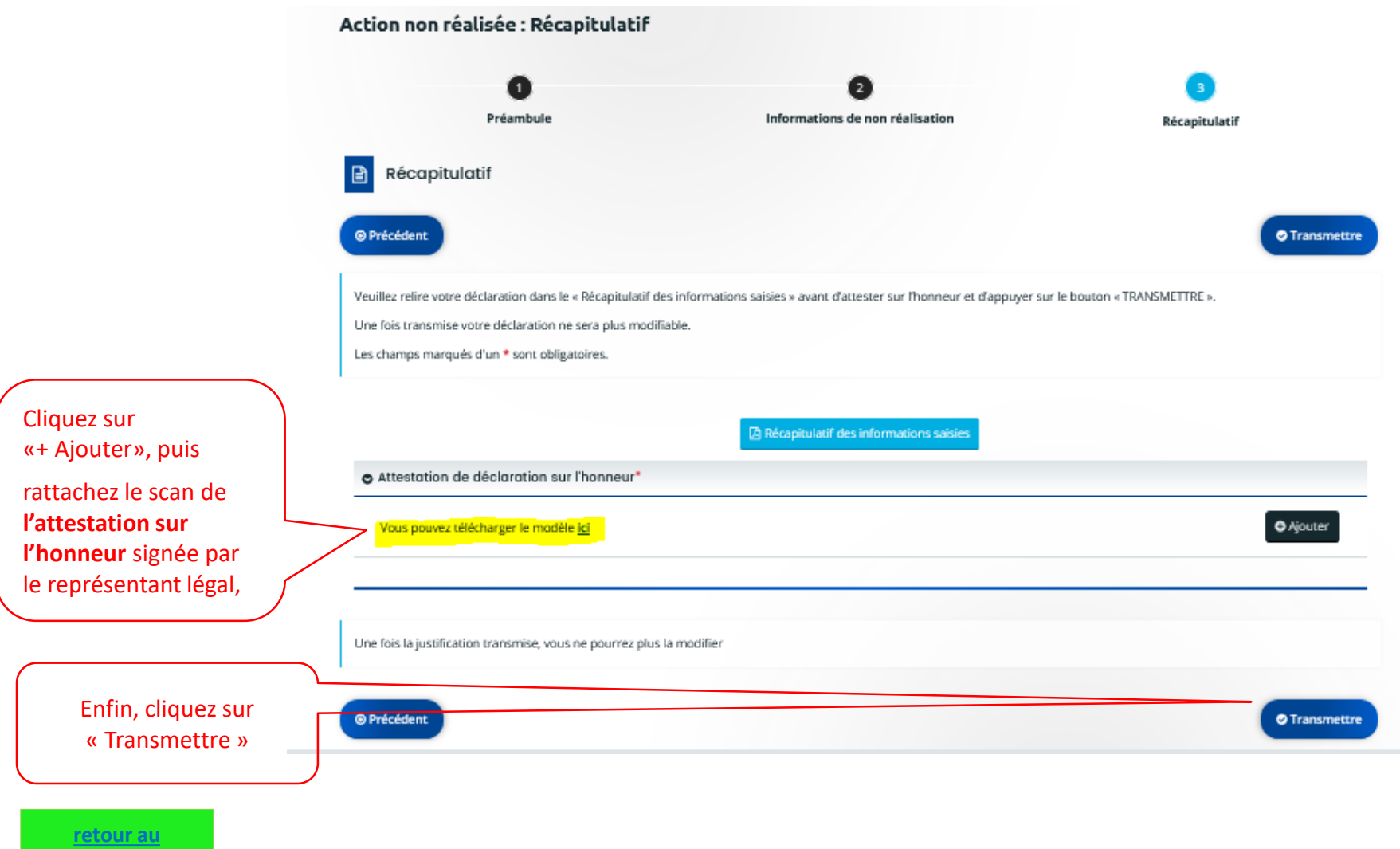

**[sommaire](#page-2-0)**

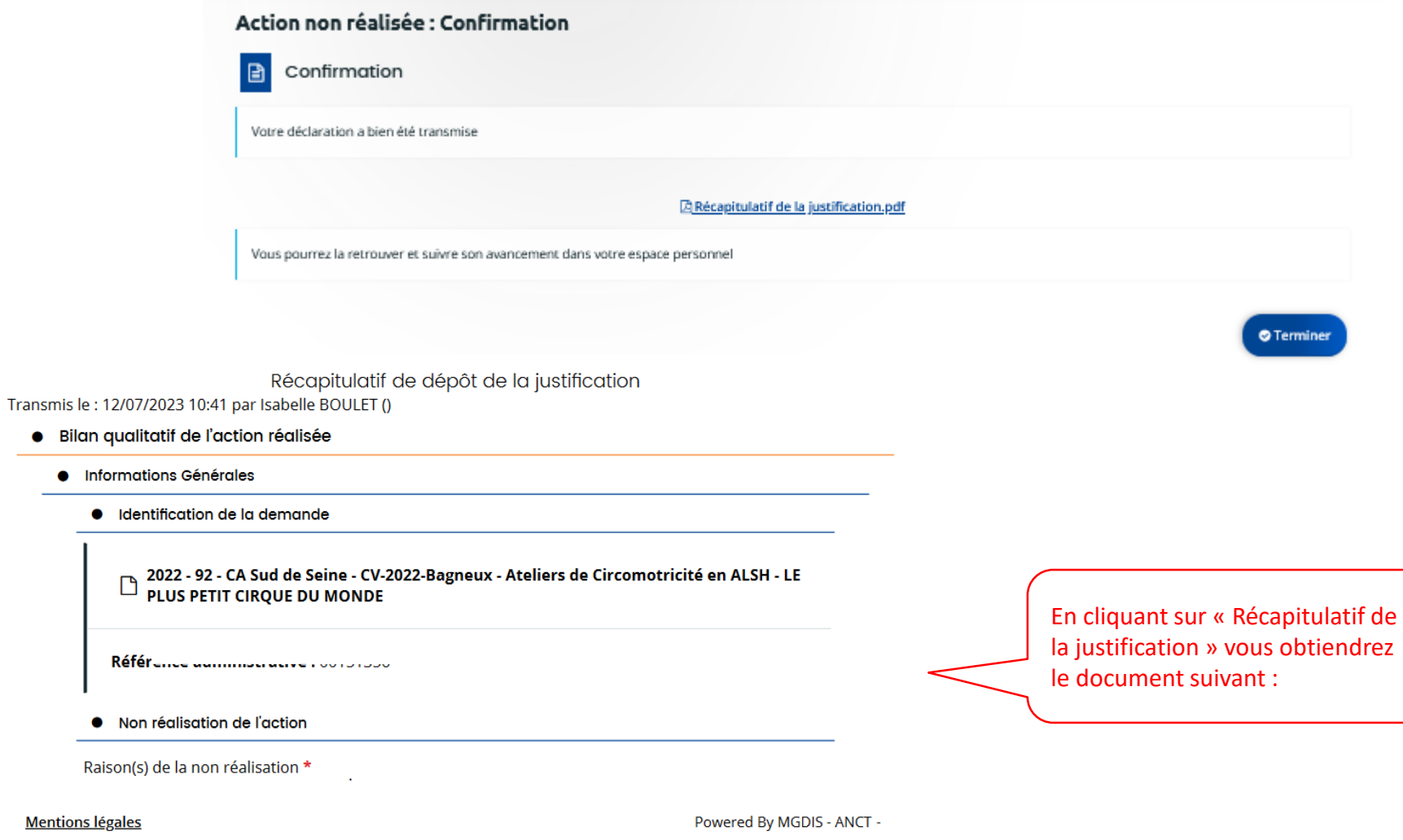

Nous contacter

## **CAS n°3**

# <span id="page-31-0"></span>Comment nous informer qu'une action n'a pas été réalisée dans les délais (report) ?

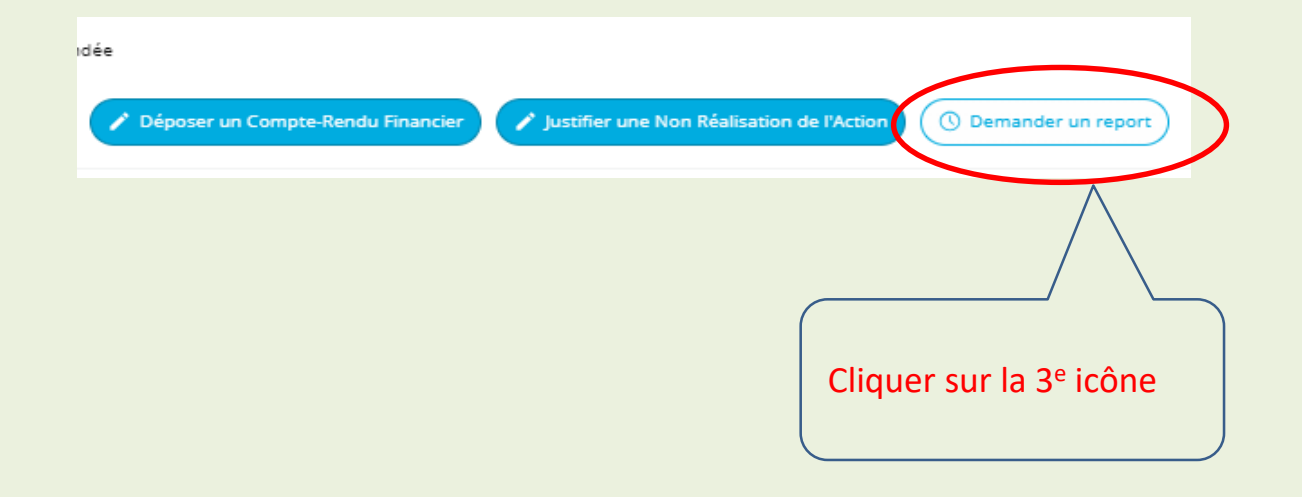

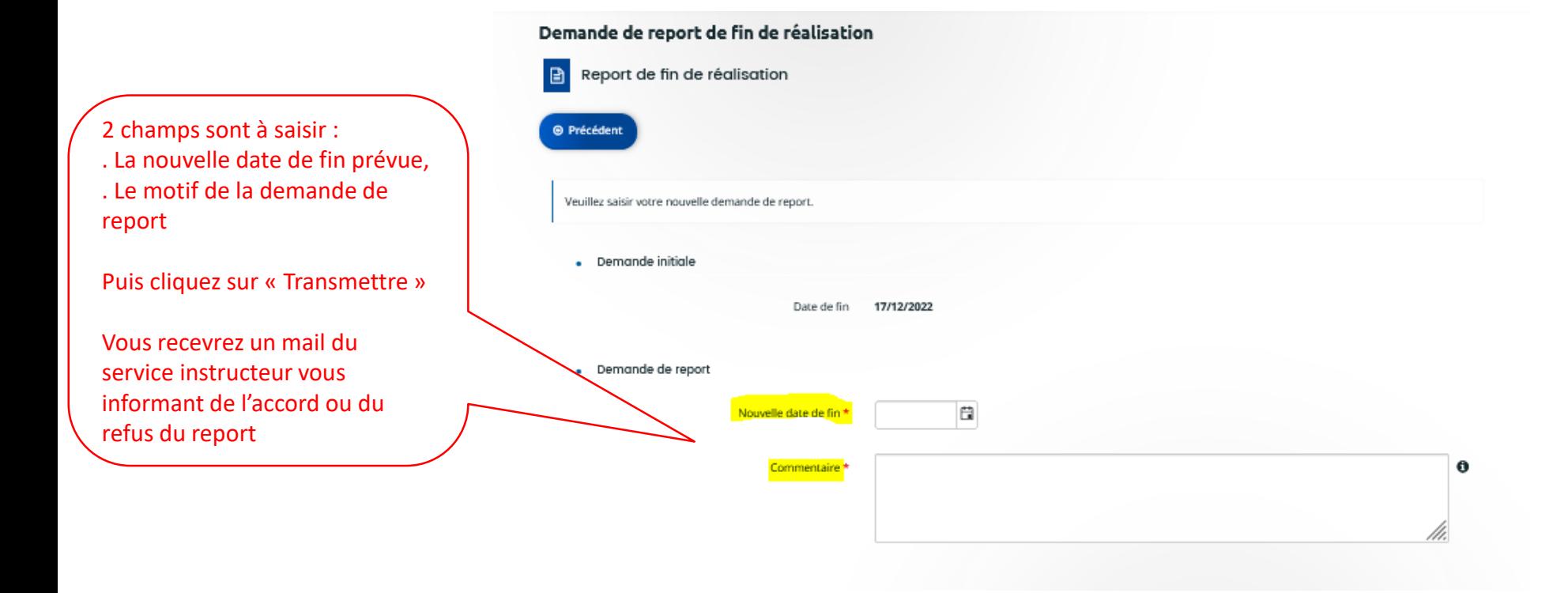